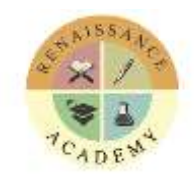

**14401 Owen Tech Blvd., Austin, TX 78728 (512) 252-2277 E-mail : school@racademy.org www.racademy.org**

## **INTRODUCING OUR NEW SCHOOL TOOL... FERAWED**

Dear Parents,

Assalamu alaikum

Our **RenWeb School Management Software** gives you, the busy parent, an opportunity to get more involved in your child's academic progress and future success – all via the Internet!

**RenWeb's ParentsWeb** is a private and secure website that has been set up for our school to allow you to see complete information specific to your child. You can also communicate with teachers and other school staff online whenever necessary. All you need is an Internet-capable computer to view your child's information such as:

- **Attendance**
- **A** Daily Grades
- **Progress Reports**
- **Report Cards**
- **Lesson Plans**
- **A** Discipline
- **Homework**
- **Missing Assignments**
- **A** School Calendar
- **A** School Announcements
- **Teacher Email Addresses**
- **Teacher Websites**
- **A** Other Useful School Information

**Note: Please ensure the security of you login information such as login name and password as this information portal contains your child's credentials. We highly recommend that you do not share your account information with others.** 

Here's how to access our easy-to-use **RenWeb ParentsWeb**:

1. Visit [www.racademy.org](http://www.racademy.org/) and from the top menu, click on *renweb*

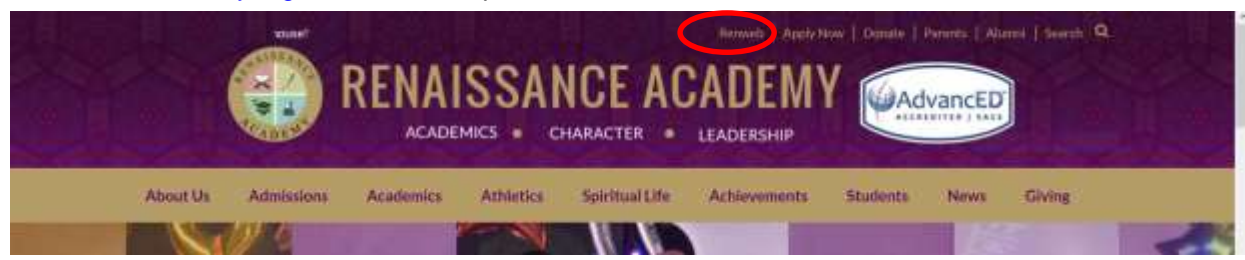

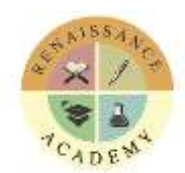

**14401 Owen Tech Blvd., Austin, TX 78728 (512) 252-2277 E-mail : school@racademy.org www.racademy.org**

2. This will direct you to the ParentsWeb login page. Click on *Create New ParentsWeb Account.*

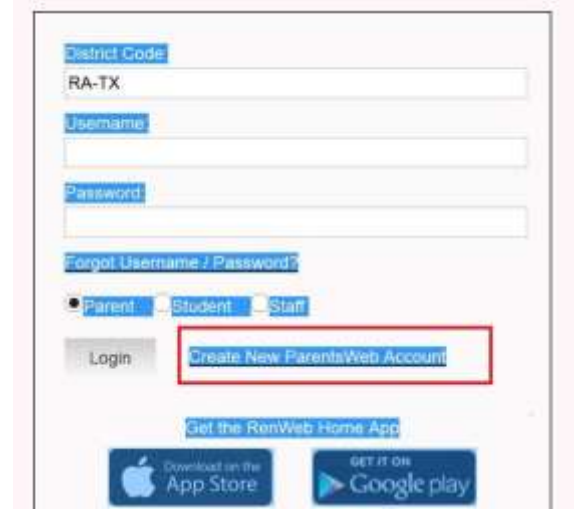

3. In the next page, please enter RA-TX as the District Code and enter the email parent address you provided in the registration form. Click on *Create Account*.

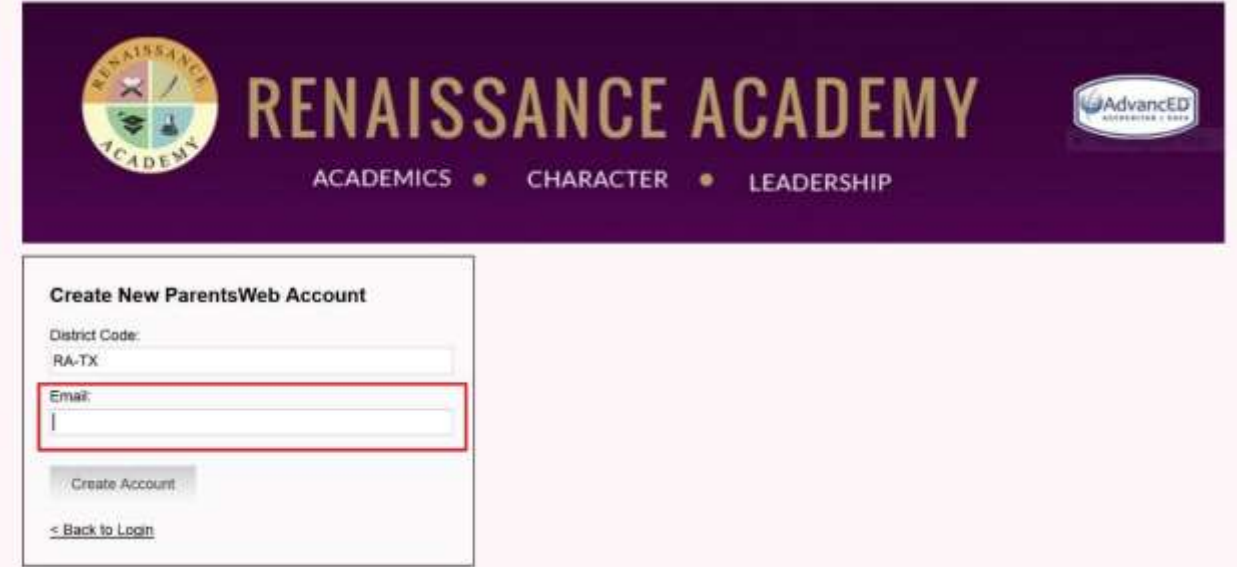

4. You should now be logged in to the School Information home page of ParentsWeb. To learn more about ParentsWeb, click the *Tour the New ParentsWeb* button to take a 6-minute video tour.

If you have any issues creating your account or have questions relating to ParentsWeb, please e-mail us at [renwebadmin@racademy.org](mailto:renwebadmin@racademy.org)

Jazakum Allahu Khairen RA Administration

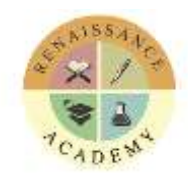

**14401 Owen Tech Blvd., Austin, TX 78728 (512) 252-2277 E-mail : school@racademy.org www.racademy.org**

## **ParentsWeb FAQs**

## **Q What is the web site address for ParentsWeb?**

**A** In your browser's address bar, please type:<http://ra-tx.client.renweb.com/pw/>

## **Q I've typed my email address as the User Name and typed my Password and it tells me** "**Error: Invalid Credentials." How do I log in?**

### **A** best thing to do is click **Forgot Username/Password.**

You will be prompted to type your email address. (It must be the email address that the school has in RenWeb as your email address.)

An email is sent to your email address.

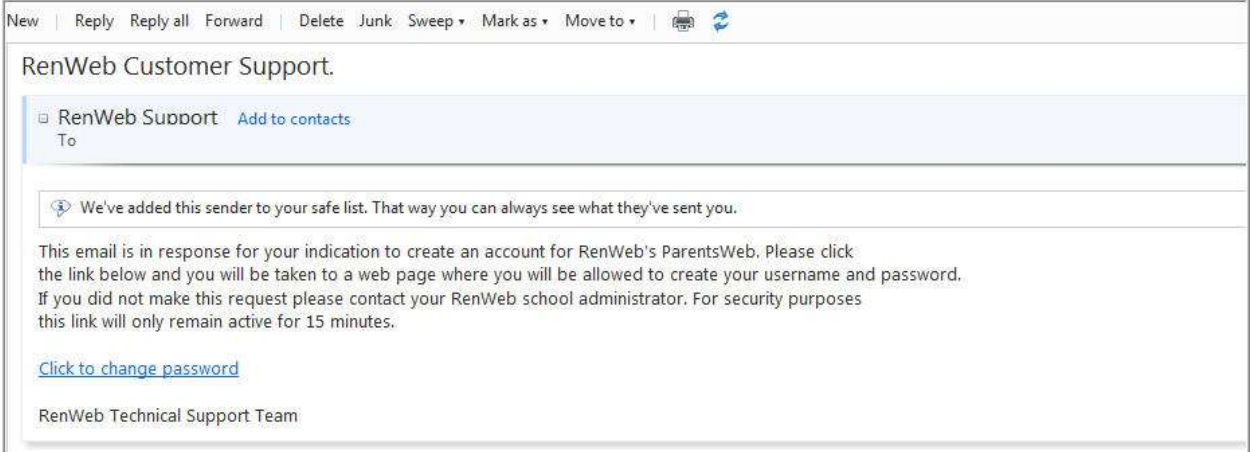

Click the **Click to change password** link. This link is only valid for 30 minutes. A browser window displays your Name, your Person ID, your User Name and obscured Password.

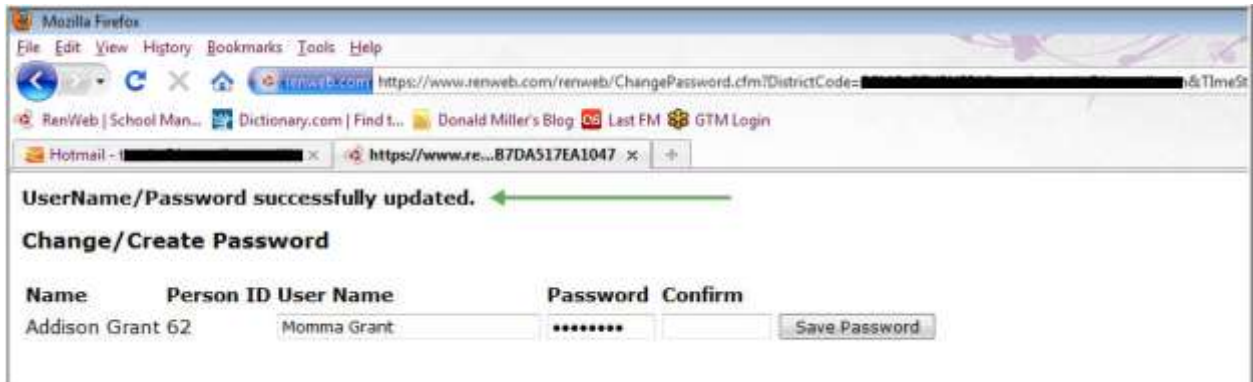

Type a new User Name and Password and click **Save Password**. A message displays at the top of the browser, "User Name/Password successfully updated." Log into ParentsWeb using your new User Name and Password.

## **Q I don't know my user name. How do I log in?**

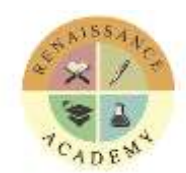

**14401 Owen Tech Blvd., Austin, TX 78728 (512) 252-2277 E-mail : school@racademy.org www.racademy.org**

### **A** The best thing to do is click **Forgot Username/Password.**

You will be prompted to type your email address. (It must be the email address that the school has in RenWeb as your email address.)

An email is sent to your email address.

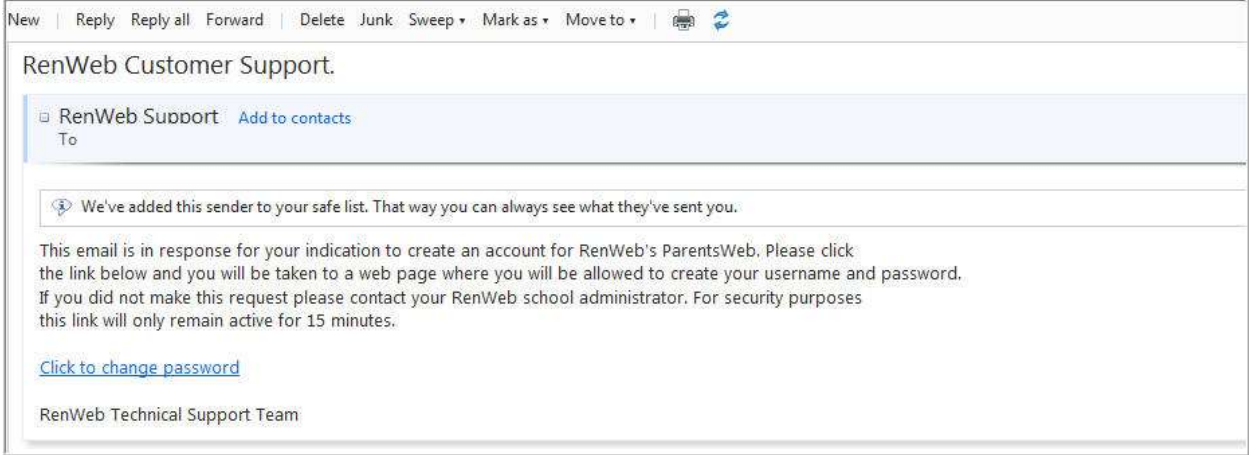

Click the **Click to change password** link. This link is only valid for 30 minutes.

A browser window displays your Name, your Person ID, your User Name and obscured Password.

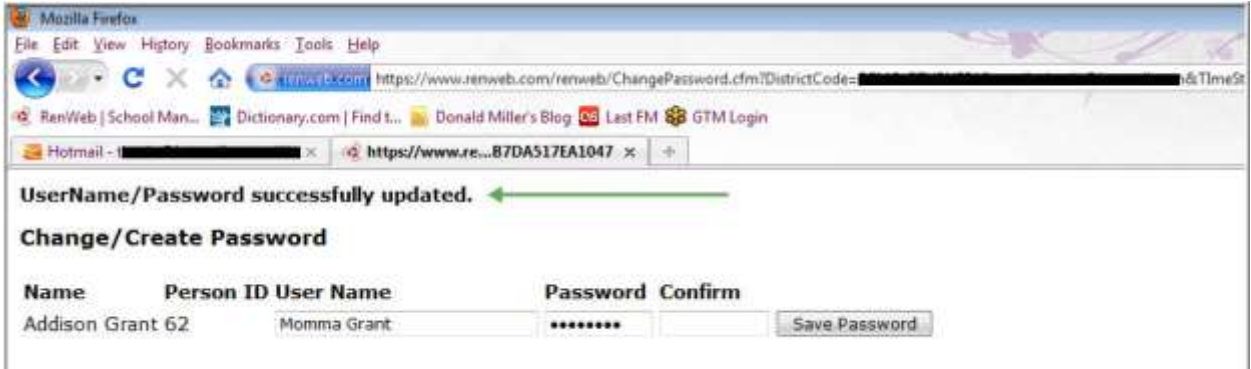

If you know your Password, you can simply close the web browser and log into ParentsWeb using your User Name and Password.

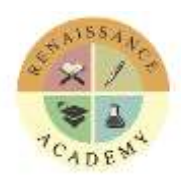

**14401 Owen Tech Blvd., Austin, TX 78728 (512) 252-2277 E-mail : school@racademy.org www.racademy.org**

#### **Q If I'm a new parent, how do I get a user name and password?**

**A** First, you need to make sure that the school has your email address in RenWeb. Next, go to<http://ra-tx.client.renweb.com/pw/>

The school's **District Code** is filled in automatically. If not, pleas enter the **District code** as **RA-TX**

#### Click **Create New ParentsWeb Account**.

Type your email address and an email is sent to you.

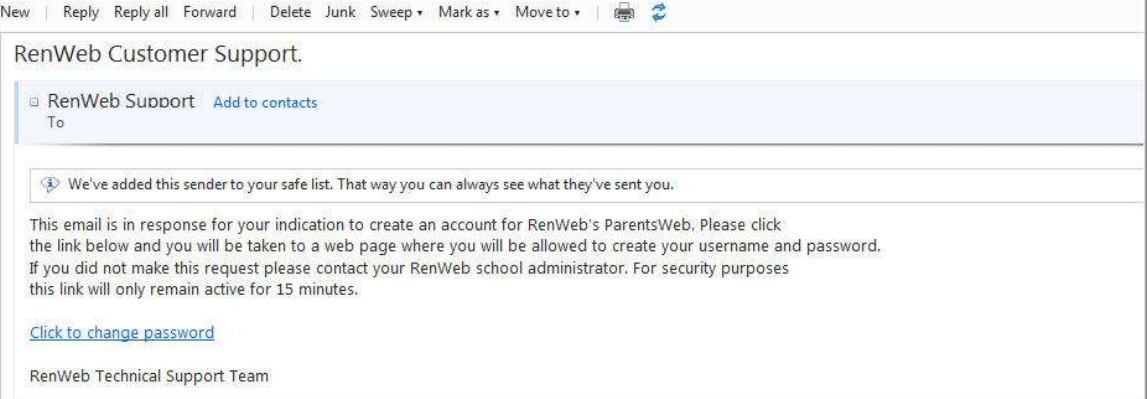

Click the **Click to change password** link. This link is only valid for 30 minutes. A web browser displays your Name and RenWeb ID.

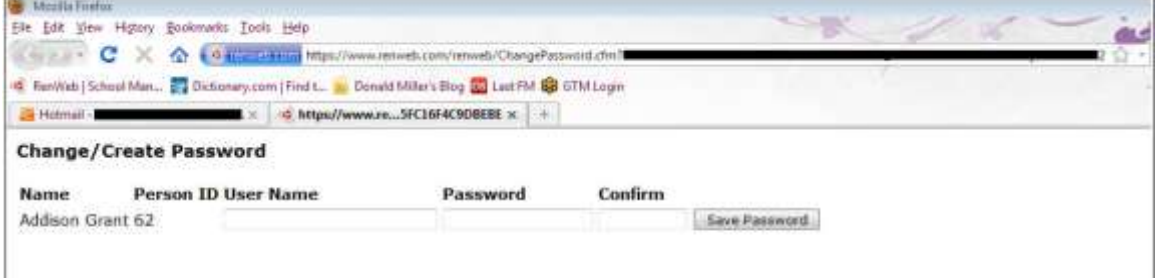

#### Type a **User Name**, **Password** and **Confirm** the password. Click **Save Password**.

A message displays at the top of the browser, "**User Name/Password successfully updated**."

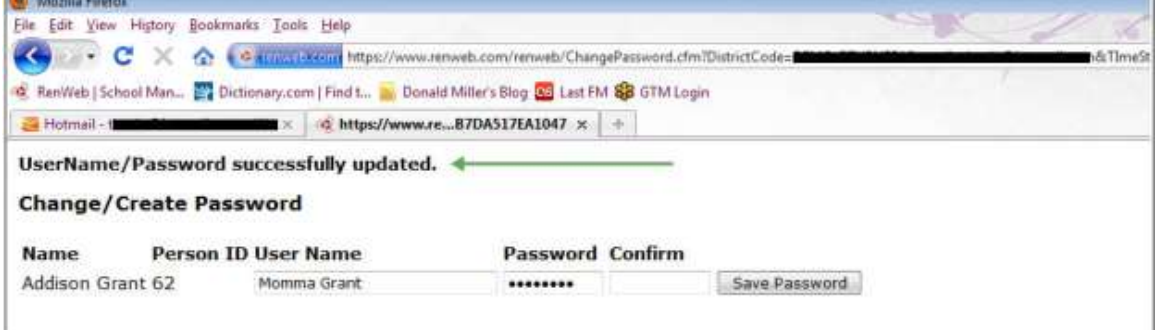

You can now log into ParentsWeb using your new User Name and Password.